สำ นักวิทยบริการและเทคโนโลยีสารสนเทศ มหาวิทยาลัยราชภัฏราชนครินทร์ ดำ เนินการจัดโครงการแลกเปลี่ยนเรียนรู้ (KM) การใช้ Platform ในทักษะด้านดิจิทัลสำหรับ การเรียนการสอนออนไลน์บนวิถีชีวิตใหม่ ขึ้น ใน วัน ที่ 27 ตุ ลา ค ม 2564 ี่ผ่านสื่ออิเล็กทรอนิกส์ ( ระบบ Zoom)

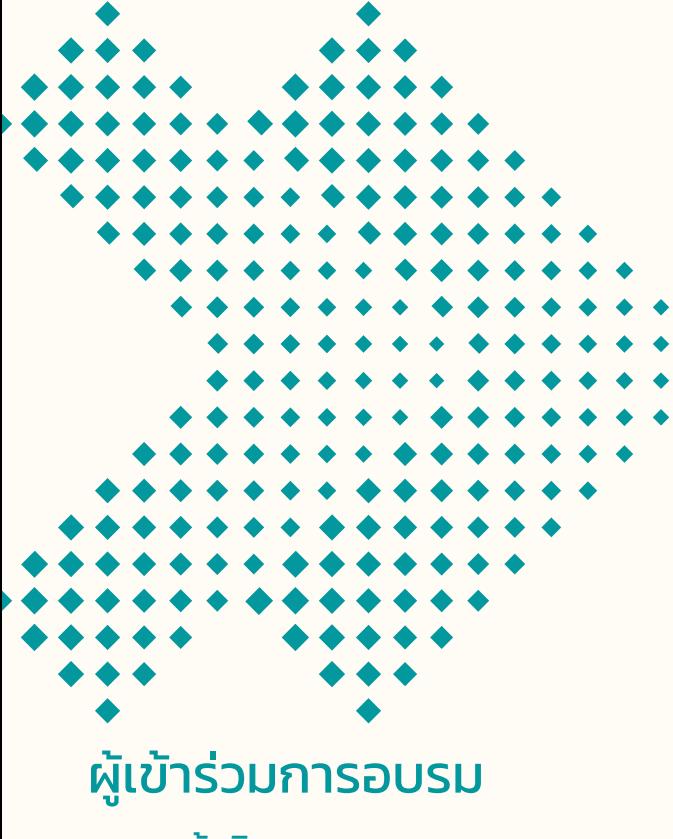

- คณะผู้บริหาร ้ สำนักวิทยบริการและเทคโนโลยีสารสนเทศ
- บุคลากรสำ นักวิทยบริการฯ

- ตัวแทนบุคลากรของหน่วยงานภายใน มหาวิทยาลัยราชภัฏราชนครินทร์

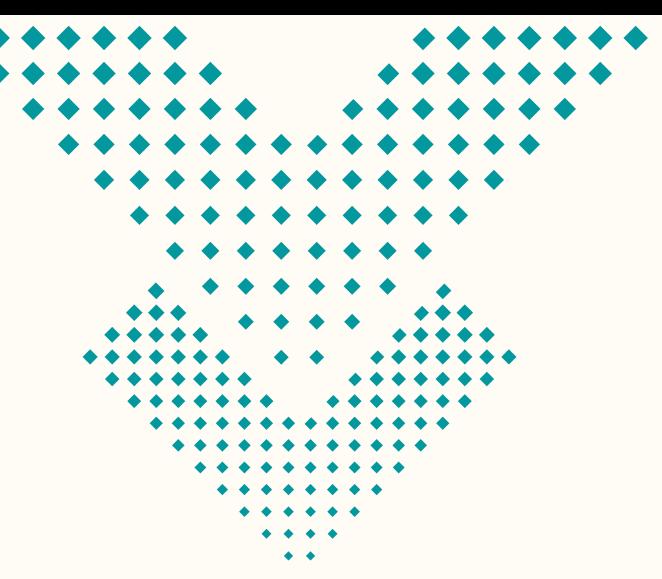

สำ นักวิทยบริการและเทคโนโลยีสารสนเทศ มหาวิทยาลัยราชภัฏราชนครินทร์ 422 ถนนมรุพงษ์ ต.หน้า เมือง อ.เมือง จ.ฉะเชิงเทรา 24000 Facebook http://arit.rru.ac.th Line : Arit RRU

องค์ความรู้ที่ได้จาก โครงการแลกเปลี่ยนเรียนรู้ (KM) การใช้ Platform ในทักษะ ด้านดิจิทัลสำ หรับการเรียน การสอนออนไลน์บนวิถีชีวิตใหม่

โดยสำ นักวิทยบริการและเทคโนโลยีสารสนเทศ มหาวิทยาลัยราชภัฏราชนครินทร์

## สรุปปัญหาและแนวทางการแก้ไขปัญหา

เบื้องต้นการใช้ Google Meet

1. ไม่สามารถเข้าร่วมหรือเริ่มการประชมได้ หากมีปัญหาในการเข้าร่วมการประชุม ท า ง วิ ดี โ อ ข อ ง G o o g l e M e e t ที่ มี อ ยู่ ห รื อ ส ร้ า ง ก า รปร ะ ชุ ม ใ ห ม่ ขั้ น แ ร กตร ว จ ส อบ ใ ห้ แ น่ ใ จ ว่ า ไ ด้ ล ง ชื่ อ เ ข้ า ใ ช้ ด้ ว ย บัญชี Google หรือ G Suite ในการดำ เนินการ นี้ให้ไปที่เว็บไซต์ Google จากนั้นคลิกที่สีน้ำเงิน เ ข้ า สู่ ร ะ บ บ ปุ่ ม . ห า ก เ ป็ น ผู้ ใ ช้ G S u i t e คุ ณ อ า จ ต้ อ ง ต ร ว จ ส อ บ กั บ ผู้ ดู แ ล ร ะ บ บ เพื่อให้แน่ใจว่าได้เปิดใช้งาน Google Meet สำ ห รั บ อ ง ค์ ก ร ข อ ง คุ ณ ใ น ค อ น โ ซ ล ผู้ ดู แ ล ระบบของ Google

2. กล้องหรือไมโครโฟนของคุณถูกปฏิเสธการเข้าถึง แนวทางการแก้ไขคือ ครั้งแรกที่เข้าร่วมการประชุม Google Meet ระบบจะขออนุญาตในการใช้กล้องถ่ายรูป และไมโครโฟน หากปฏิเสธระบบโดยไม่ได้ตั้งใจ คุณสามารถเปลี่ยนคำ ตอบได้โดยทำ ตามขั้นตอน ดังนี้ ขั้นตอนที่ 1: ไปที่เว็บไซต์ Google Meet ควรใช้ Google Chrome

ขั้นตอนที่ 2: กด การประชุมใหม่ ปุ่มแล้วเลือก เริ่มการประชุมทันที จากเมนูที่ปรากฏขึ้น ขั้นตอนที่ 3: คลิกในแถบที่อยู่ของ Chrome กล้องถูกบล็อก ไอคอน (กล้องขนาดเล็กที่มี X สีแดง) ขั้นตอนที่ 4: คลิก อนุญาตให้ https://meet.google.com เข้าถึงกล้อง และไมโครโฟนของคุณเสมอ.

ขั้นตอนที่ 5: คลิก เสร็จแล้ว. รีเฟรชหน้า เว็บ เพื่อดูว่ากล้องและไมโครโฟนของคุณได้รับอนุญาต ให้เข้าถึงหรือไม่

## สรุปปัญหาและแนวทางการแก้ไขปัญหา เบื้องต้นการใช้ Zoom

1. ไม่มีใครเห็นหรือได้ยินเสียงเราพูด แนวทาง การแก้ไข คือ Zoom มีทางเลือกให้ผู้ใช้งาน ให้สามารถตั้งค่าการเปิดกล้องและไมโครโฟน ทันทีเมื่อเข้าสู่การประชุม แต่หากคุณไม่ได้ตั้ง ค่าไว้ สิ่งที่ต้องทำ เมื่อเริ่มประชุม ก็แค่กดปุ่มที่ มุมล่างซ้ายของแถบเครื่องมือเพื่อเปิดกล้อง และไมโครโฟน หากต้องการตั้งค่าวิดีโอหรือ เสียงให้เปิดหรือปิดตลอดเวลา ให้เข้าไปคลิก ไอคอนรูปเฟืองเล็กๆ ด้านล่างของรูปโปรไฟล์ และให้ไปที่ Video จากนั้นเลือก "Turn off my video when joining meeting" หากต้องการปิดเสียงไมโครโฟนของคุณ ใ ห้ เ ลื อ ก A u d i o แ ล ะ จ า ก นั้ น ก ด เ ลื อ ก "Mute my microphone when joining a meeting" สิ่งที่ควรทำ ที่สุดคือ ปิดเสียง ไมโคร โ ฟ นไ ว้ก่อน โดยเ ฉ พ า ะเมื่อ เ ร ากำ ลัง อยู่ในสถานการณ์ชุลมุน แบบที่มีดังแบบไม่พึง ประสงค์ ปิดเสียงไว้ดีที่สุด เมื่อหากต้องการ พูดก็กดเปิดเสียงได้ง่ายๆ แค่กดปุ่มค้างไว้

2. การเชื่อมต่อขาดๆ หายๆ แนวทางการแก้ไข คือตั้งค่าให้ลดการใช้Bandwidth การลด คุณภาพวิดีโอ แค่ไปที่การตั้งค่าวิดีโอและคลิก ยกเลิกตรง "Enable HD" ใครที่เป็นเจ้าภาพ กา รปร ะชุมก็สามา รถกำ หนดให้กา รตั้งค่านี้ ก ล า ย เ ป็ น ค่ า เ ริ่ ม ต้ น สำ ห รั บ ทุ ก ค น ไ ด้ ด้ ว ย แต่ตรงนี้ไม่สามารถตั้งค่าในแอปได้ แต่ต้องไป ที่เว็บไซต์ของ Zoom โดย log in เข้าไปก่อน จ า ก นั้ น ก ด ที่ S e t t i n g แ ล ะ ไ ป เ ลื อ ก ที่ In Meeting (Advanced) ปิด "Group HD video" และเพลิดเพลินกับการสื่อสารที่ราบรื่น ขึ้นเล็กน้อย แต่แค่ภาพของเพื่อนร่วมงาน ทุกคนก็จะดูเบลอๆ แตกๆ สักหน่อย

## สรุปปัญหาและแนวทางการแก้ไขปัญหา เบื้องต้นการใช้ Microsoft Teams

1. กล้องไม่ทำ งาน แนวทางการแก้ไข คือ [ขั้นตอนที่](https://howtodesk.net/th/%E0%B9%81%E0%B8%81%E0%B9%89%E0%B9%84%E0%B8%82-%E0%B8%81%E0%B8%A5%E0%B9%89%E0%B8%AD%E0%B8%87%E0%B9%84%E0%B8%A1%E0%B9%88%E0%B8%97%E0%B8%B3%E0%B8%87%E0%B8%B2%E0%B8%99%E0%B8%AB%E0%B8%A3%E0%B8%B7%E0%B8%AD#1_%E0%B8%9B%E0%B8%B4%E0%B8%94%E0%B9%82%E0%B8%9B%E0%B8%A3%E0%B9%81%E0%B8%81%E0%B8%A3%E0%B8%A1%E0%B8%AD%E0%B8%B7%E0%B9%88%E0%B8%99%E0%B9%86) 1[:](https://howtodesk.net/th/%E0%B9%81%E0%B8%81%E0%B9%89%E0%B9%84%E0%B8%82-%E0%B8%81%E0%B8%A5%E0%B9%89%E0%B8%AD%E0%B8%87%E0%B9%84%E0%B8%A1%E0%B9%88%E0%B8%97%E0%B8%B3%E0%B8%87%E0%B8%B2%E0%B8%99%E0%B8%AB%E0%B8%A3%E0%B8%B7%E0%B8%AD#1_%E0%B8%9B%E0%B8%B4%E0%B8%94%E0%B9%82%E0%B8%9B%E0%B8%A3%E0%B9%81%E0%B8%81%E0%B8%A3%E0%B8%A1%E0%B8%AD%E0%B8%B7%E0%B9%88%E0%B8%99%E0%B9%86) [ปิดโปรแกรมอื่นๆ](https://howtodesk.net/th/%E0%B9%81%E0%B8%81%E0%B9%89%E0%B9%84%E0%B8%82-%E0%B8%81%E0%B8%A5%E0%B9%89%E0%B8%AD%E0%B8%87%E0%B9%84%E0%B8%A1%E0%B9%88%E0%B8%97%E0%B8%B3%E0%B8%87%E0%B8%B2%E0%B8%99%E0%B8%AB%E0%B8%A3%E0%B8%B7%E0%B8%AD#1_%E0%B8%9B%E0%B8%B4%E0%B8%94%E0%B9%82%E0%B8%9B%E0%B8%A3%E0%B9%81%E0%B8%81%E0%B8%A3%E0%B8%A1%E0%B8%AD%E0%B8%B7%E0%B9%88%E0%B8%99%E0%B9%86)

- ขั้น[ตอนที่](https://howtodesk.net/th/%E0%B9%81%E0%B8%81%E0%B9%89%E0%B9%84%E0%B8%82-%E0%B8%81%E0%B8%A5%E0%B9%89%E0%B8%AD%E0%B8%87%E0%B9%84%E0%B8%A1%E0%B9%88%E0%B8%97%E0%B8%B3%E0%B8%87%E0%B8%B2%E0%B8%99%E0%B8%AB%E0%B8%A3%E0%B8%B7%E0%B8%AD#2_%E0%B8%AD%E0%B8%99%E0%B8%B8%E0%B8%8D%E0%B8%B2%E0%B8%95%E0%B9%83%E0%B8%AB%E0%B9%89%E0%B9%81%E0%B8%AD%E0%B8%9B%E0%B9%80%E0%B8%82%E0%B9%89%E0%B8%B2%E0%B8%96%E0%B8%B6%E0%B8%87%E0%B8%81%E0%B8%A5%E0%B9%89%E0%B8%AD%E0%B8%87%E0%B9%83%E0%B8%99%E0%B8%81%E0%B8%B2%E0%B8%A3%E0%B8%95%E0%B8%B1%E0%B9%89%E0%B8%87%E0%B8%84%E0%B9%88%E0%B8%B2%E0%B8%84%E0%B8%A7%E0%B8%B2%E0%B8%A1%E0%B9%80%E0%B8%9B%E0%B9%87%E0%B8%99%E0%B8%AA%E0%B9%88%E0%B8%A7%E0%B8%99%E0%B8%95%E0%B8%B1%E0%B8%A7) 2[:](https://howtodesk.net/th/%E0%B9%81%E0%B8%81%E0%B9%89%E0%B9%84%E0%B8%82-%E0%B8%81%E0%B8%A5%E0%B9%89%E0%B8%AD%E0%B8%87%E0%B9%84%E0%B8%A1%E0%B9%88%E0%B8%97%E0%B8%B3%E0%B8%87%E0%B8%B2%E0%B8%99%E0%B8%AB%E0%B8%A3%E0%B8%B7%E0%B8%AD#2_%E0%B8%AD%E0%B8%99%E0%B8%B8%E0%B8%8D%E0%B8%B2%E0%B8%95%E0%B9%83%E0%B8%AB%E0%B9%89%E0%B9%81%E0%B8%AD%E0%B8%9B%E0%B9%80%E0%B8%82%E0%B9%89%E0%B8%B2%E0%B8%96%E0%B8%B6%E0%B8%87%E0%B8%81%E0%B8%A5%E0%B9%89%E0%B8%AD%E0%B8%87%E0%B9%83%E0%B8%99%E0%B8%81%E0%B8%B2%E0%B8%A3%E0%B8%95%E0%B8%B1%E0%B9%89%E0%B8%87%E0%B8%84%E0%B9%88%E0%B8%B2%E0%B8%84%E0%B8%A7%E0%B8%B2%E0%B8%A1%E0%B9%80%E0%B8%9B%E0%B9%87%E0%B8%99%E0%B8%AA%E0%B9%88%E0%B8%A7%E0%B8%99%E0%B8%95%E0%B8%B1%E0%B8%A7) อนุญาตให้แอปเข้าถึงกล้องในการตั้งค่า ความเป็นส่วนตัว
- [ขั้นตอนที่](https://howtodesk.net/th/%E0%B9%81%E0%B8%81%E0%B9%89%E0%B9%84%E0%B8%82-%E0%B8%81%E0%B8%A5%E0%B9%89%E0%B8%AD%E0%B8%87%E0%B9%84%E0%B8%A1%E0%B9%88%E0%B8%97%E0%B8%B3%E0%B8%87%E0%B8%B2%E0%B8%99%E0%B8%AB%E0%B8%A3%E0%B8%B7%E0%B8%AD#3_%E0%B9%80%E0%B8%A5%E0%B8%B7%E0%B8%AD%E0%B8%81%E0%B8%81%E0%B8%A5%E0%B9%89%E0%B8%AD%E0%B8%87%E0%B8%82%E0%B8%AD%E0%B8%87%E0%B8%84%E0%B8%B8%E0%B8%93%E0%B9%83%E0%B8%99%E0%B8%97%E0%B8%B5%E0%B8%A1) 3[:](https://howtodesk.net/th/%E0%B9%81%E0%B8%81%E0%B9%89%E0%B9%84%E0%B8%82-%E0%B8%81%E0%B8%A5%E0%B9%89%E0%B8%AD%E0%B8%87%E0%B9%84%E0%B8%A1%E0%B9%88%E0%B8%97%E0%B8%B3%E0%B8%87%E0%B8%B2%E0%B8%99%E0%B8%AB%E0%B8%A3%E0%B8%B7%E0%B8%AD#3_%E0%B9%80%E0%B8%A5%E0%B8%B7%E0%B8%AD%E0%B8%81%E0%B8%81%E0%B8%A5%E0%B9%89%E0%B8%AD%E0%B8%87%E0%B8%82%E0%B8%AD%E0%B8%87%E0%B8%84%E0%B8%B8%E0%B8%93%E0%B9%83%E0%B8%99%E0%B8%97%E0%B8%B5%E0%B8%A1) [เลือกกล้องของคุณในทีม](https://howtodesk.net/th/%E0%B9%81%E0%B8%81%E0%B9%89%E0%B9%84%E0%B8%82-%E0%B8%81%E0%B8%A5%E0%B9%89%E0%B8%AD%E0%B8%87%E0%B9%84%E0%B8%A1%E0%B9%88%E0%B8%97%E0%B8%B3%E0%B8%87%E0%B8%B2%E0%B8%99%E0%B8%AB%E0%B8%A3%E0%B8%B7%E0%B8%AD#3_%E0%B9%80%E0%B8%A5%E0%B8%B7%E0%B8%AD%E0%B8%81%E0%B8%81%E0%B8%A5%E0%B9%89%E0%B8%AD%E0%B8%87%E0%B8%82%E0%B8%AD%E0%B8%87%E0%B8%84%E0%B8%B8%E0%B8%93%E0%B9%83%E0%B8%99%E0%B8%97%E0%B8%B5%E0%B8%A1)
- [ขั้นตอนที่](https://howtodesk.net/th/%E0%B9%81%E0%B8%81%E0%B9%89%E0%B9%84%E0%B8%82-%E0%B8%81%E0%B8%A5%E0%B9%89%E0%B8%AD%E0%B8%87%E0%B9%84%E0%B8%A1%E0%B9%88%E0%B8%97%E0%B8%B3%E0%B8%87%E0%B8%B2%E0%B8%99%E0%B8%AB%E0%B8%A3%E0%B8%B7%E0%B8%AD#4_%E0%B8%AD%E0%B8%99%E0%B8%B8%E0%B8%8D%E0%B8%B2%E0%B8%95%E0%B8%81%E0%B8%B2%E0%B8%A3%E0%B9%80%E0%B8%82%E0%B9%89%E0%B8%B2%E0%B8%96%E0%B8%B6%E0%B8%87%E0%B8%AA%E0%B8%B7%E0%B9%88%E0%B8%AD%E0%B8%AA%E0%B8%B3%E0%B8%AB%E0%B8%A3%E0%B8%B1%E0%B8%9A%E0%B9%81%E0%B8%AD%E0%B8%9B%E0%B9%83%E0%B8%99_Microsoft_Teams) 4: [อนุญาตการเข้าถึงสื่อสำ](https://howtodesk.net/th/%E0%B9%81%E0%B8%81%E0%B9%89%E0%B9%84%E0%B8%82-%E0%B8%81%E0%B8%A5%E0%B9%89%E0%B8%AD%E0%B8%87%E0%B9%84%E0%B8%A1%E0%B9%88%E0%B8%97%E0%B8%B3%E0%B8%87%E0%B8%B2%E0%B8%99%E0%B8%AB%E0%B8%A3%E0%B8%B7%E0%B8%AD#4_%E0%B8%AD%E0%B8%99%E0%B8%B8%E0%B8%8D%E0%B8%B2%E0%B8%95%E0%B8%81%E0%B8%B2%E0%B8%A3%E0%B9%80%E0%B8%82%E0%B9%89%E0%B8%B2%E0%B8%96%E0%B8%B6%E0%B8%87%E0%B8%AA%E0%B8%B7%E0%B9%88%E0%B8%AD%E0%B8%AA%E0%B8%B3%E0%B8%AB%E0%B8%A3%E0%B8%B1%E0%B8%9A%E0%B9%81%E0%B8%AD%E0%B8%9B%E0%B9%83%E0%B8%99_Microsoft_Teams) หรับแอปใน [Microsoft](https://howtodesk.net/th/%E0%B9%81%E0%B8%81%E0%B9%89%E0%B9%84%E0%B8%82-%E0%B8%81%E0%B8%A5%E0%B9%89%E0%B8%AD%E0%B8%87%E0%B9%84%E0%B8%A1%E0%B9%88%E0%B8%97%E0%B8%B3%E0%B8%87%E0%B8%B2%E0%B8%99%E0%B8%AB%E0%B8%A3%E0%B8%B7%E0%B8%AD#4_%E0%B8%AD%E0%B8%99%E0%B8%B8%E0%B8%8D%E0%B8%B2%E0%B8%95%E0%B8%81%E0%B8%B2%E0%B8%A3%E0%B9%80%E0%B8%82%E0%B9%89%E0%B8%B2%E0%B8%96%E0%B8%B6%E0%B8%87%E0%B8%AA%E0%B8%B7%E0%B9%88%E0%B8%AD%E0%B8%AA%E0%B8%B3%E0%B8%AB%E0%B8%A3%E0%B8%B1%E0%B8%9A%E0%B9%81%E0%B8%AD%E0%B8%9B%E0%B9%83%E0%B8%99_Microsoft_Teams) Teams
- ขั้น[ตอนที่](https://howtodesk.net/th/%E0%B9%81%E0%B8%81%E0%B9%89%E0%B9%84%E0%B8%82-%E0%B8%81%E0%B8%A5%E0%B9%89%E0%B8%AD%E0%B8%87%E0%B9%84%E0%B8%A1%E0%B9%88%E0%B8%97%E0%B8%B3%E0%B8%87%E0%B8%B2%E0%B8%99%E0%B8%AB%E0%B8%A3%E0%B8%B7%E0%B8%AD#5_%E0%B8%AD%E0%B8%99%E0%B8%B8%E0%B8%8D%E0%B8%B2%E0%B8%95%E0%B8%81%E0%B8%A5%E0%B9%89%E0%B8%AD%E0%B8%87%E0%B8%9C%E0%B9%88%E0%B8%B2%E0%B8%99%E0%B9%82%E0%B8%9B%E0%B8%A3%E0%B9%81%E0%B8%81%E0%B8%A3%E0%B8%A1%E0%B8%9B%E0%B9%89%E0%B8%AD%E0%B8%87%E0%B8%81%E0%B8%B1%E0%B8%99%E0%B9%84%E0%B8%A7%E0%B8%A3%E0%B8%B1%E0%B8%AA) 5[:](https://howtodesk.net/th/%E0%B9%81%E0%B8%81%E0%B9%89%E0%B9%84%E0%B8%82-%E0%B8%81%E0%B8%A5%E0%B9%89%E0%B8%AD%E0%B8%87%E0%B9%84%E0%B8%A1%E0%B9%88%E0%B8%97%E0%B8%B3%E0%B8%87%E0%B8%B2%E0%B8%99%E0%B8%AB%E0%B8%A3%E0%B8%B7%E0%B8%AD#5_%E0%B8%AD%E0%B8%99%E0%B8%B8%E0%B8%8D%E0%B8%B2%E0%B8%95%E0%B8%81%E0%B8%A5%E0%B9%89%E0%B8%AD%E0%B8%87%E0%B8%9C%E0%B9%88%E0%B8%B2%E0%B8%99%E0%B9%82%E0%B8%9B%E0%B8%A3%E0%B9%81%E0%B8%81%E0%B8%A3%E0%B8%A1%E0%B8%9B%E0%B9%89%E0%B8%AD%E0%B8%87%E0%B8%81%E0%B8%B1%E0%B8%99%E0%B9%84%E0%B8%A7%E0%B8%A3%E0%B8%B1%E0%B8%AA) [อ](https://howtodesk.net/th/%E0%B9%81%E0%B8%81%E0%B9%89%E0%B9%84%E0%B8%82-%E0%B8%81%E0%B8%A5%E0%B9%89%E0%B8%AD%E0%B8%87%E0%B9%84%E0%B8%A1%E0%B9%88%E0%B8%97%E0%B8%B3%E0%B8%87%E0%B8%B2%E0%B8%99%E0%B8%AB%E0%B8%A3%E0%B8%B7%E0%B8%AD#6_%E0%B9%80%E0%B8%9B%E0%B8%B4%E0%B8%94%E0%B9%83%E0%B8%8A%E0%B9%89%E0%B8%87%E0%B8%B2%E0%B8%99%E0%B8%81%E0%B8%A5%E0%B9%89%E0%B8%AD%E0%B8%87%E0%B9%82%E0%B8%94%E0%B8%A2%E0%B9%83%E0%B8%8A%E0%B9%89%E0%B8%95%E0%B8%B1%E0%B8%A7%E0%B8%88%E0%B8%B1%E0%B8%94%E0%B8%81%E0%B8%B2%E0%B8%A3%E0%B8%AD%E0%B8%B8%E0%B8%9B%E0%B8%81%E0%B8%A3%E0%B8%93%E0%B9%8C)นุญาตกล้องผ่านโปรแกรมป้องกันไวรัส
- [ขั้นตอนที่](https://howtodesk.net/th/%E0%B9%81%E0%B8%81%E0%B9%89%E0%B9%84%E0%B8%82-%E0%B8%81%E0%B8%A5%E0%B9%89%E0%B8%AD%E0%B8%87%E0%B9%84%E0%B8%A1%E0%B9%88%E0%B8%97%E0%B8%B3%E0%B8%87%E0%B8%B2%E0%B8%99%E0%B8%AB%E0%B8%A3%E0%B8%B7%E0%B8%AD#6_%E0%B9%80%E0%B8%9B%E0%B8%B4%E0%B8%94%E0%B9%83%E0%B8%8A%E0%B9%89%E0%B8%87%E0%B8%B2%E0%B8%99%E0%B8%81%E0%B8%A5%E0%B9%89%E0%B8%AD%E0%B8%87%E0%B9%82%E0%B8%94%E0%B8%A2%E0%B9%83%E0%B8%8A%E0%B9%89%E0%B8%95%E0%B8%B1%E0%B8%A7%E0%B8%88%E0%B8%B1%E0%B8%94%E0%B8%81%E0%B8%B2%E0%B8%A3%E0%B8%AD%E0%B8%B8%E0%B8%9B%E0%B8%81%E0%B8%A3%E0%B8%93%E0%B9%8C) 6: [เปิดใช้งานกล้องโดยใช้ตัวจัดการ](https://howtodesk.net/th/%E0%B9%81%E0%B8%81%E0%B9%89%E0%B9%84%E0%B8%82-%E0%B8%81%E0%B8%A5%E0%B9%89%E0%B8%AD%E0%B8%87%E0%B9%84%E0%B8%A1%E0%B9%88%E0%B8%97%E0%B8%B3%E0%B8%87%E0%B8%B2%E0%B8%99%E0%B8%AB%E0%B8%A3%E0%B8%B7%E0%B8%AD#6_%E0%B9%80%E0%B8%9B%E0%B8%B4%E0%B8%94%E0%B9%83%E0%B8%8A%E0%B9%89%E0%B8%87%E0%B8%B2%E0%B8%99%E0%B8%81%E0%B8%A5%E0%B9%89%E0%B8%AD%E0%B8%87%E0%B9%82%E0%B8%94%E0%B8%A2%E0%B9%83%E0%B8%8A%E0%B9%89%E0%B8%95%E0%B8%B1%E0%B8%A7%E0%B8%88%E0%B8%B1%E0%B8%94%E0%B8%81%E0%B8%B2%E0%B8%A3%E0%B8%AD%E0%B8%B8%E0%B8%9B%E0%B8%81%E0%B8%A3%E0%B8%93%E0%B9%8C) [อุปกรณ์](https://howtodesk.net/th/%E0%B9%81%E0%B8%81%E0%B9%89%E0%B9%84%E0%B8%82-%E0%B8%81%E0%B8%A5%E0%B9%89%E0%B8%AD%E0%B8%87%E0%B9%84%E0%B8%A1%E0%B9%88%E0%B8%97%E0%B8%B3%E0%B8%87%E0%B8%B2%E0%B8%99%E0%B8%AB%E0%B8%A3%E0%B8%B7%E0%B8%AD#6_%E0%B9%80%E0%B8%9B%E0%B8%B4%E0%B8%94%E0%B9%83%E0%B8%8A%E0%B9%89%E0%B8%87%E0%B8%B2%E0%B8%99%E0%B8%81%E0%B8%A5%E0%B9%89%E0%B8%AD%E0%B8%87%E0%B9%82%E0%B8%94%E0%B8%A2%E0%B9%83%E0%B8%8A%E0%B9%89%E0%B8%95%E0%B8%B1%E0%B8%A7%E0%B8%88%E0%B8%B1%E0%B8%94%E0%B8%81%E0%B8%B2%E0%B8%A3%E0%B8%AD%E0%B8%B8%E0%B8%9B%E0%B8%81%E0%B8%A3%E0%B8%93%E0%B9%8C)
- [ขั้นตอนที่](https://howtodesk.net/th/%E0%B9%81%E0%B8%81%E0%B9%89%E0%B9%84%E0%B8%82-%E0%B8%81%E0%B8%A5%E0%B9%89%E0%B8%AD%E0%B8%87%E0%B9%84%E0%B8%A1%E0%B9%88%E0%B8%97%E0%B8%B3%E0%B8%87%E0%B8%B2%E0%B8%99%E0%B8%AB%E0%B8%A3%E0%B8%B7%E0%B8%AD#7_%E0%B8%AD%E0%B8%B1%E0%B8%9B%E0%B9%80%E0%B8%94%E0%B8%95%E0%B9%84%E0%B8%94%E0%B8%A3%E0%B9%80%E0%B8%A7%E0%B8%AD%E0%B8%A3%E0%B9%8C%E0%B8%81%E0%B8%A5%E0%B9%89%E0%B8%AD%E0%B8%87) 7[:](https://howtodesk.net/th/%E0%B9%81%E0%B8%81%E0%B9%89%E0%B9%84%E0%B8%82-%E0%B8%81%E0%B8%A5%E0%B9%89%E0%B8%AD%E0%B8%87%E0%B9%84%E0%B8%A1%E0%B9%88%E0%B8%97%E0%B8%B3%E0%B8%87%E0%B8%B2%E0%B8%99%E0%B8%AB%E0%B8%A3%E0%B8%B7%E0%B8%AD#7_%E0%B8%AD%E0%B8%B1%E0%B8%9B%E0%B9%80%E0%B8%94%E0%B8%95%E0%B9%84%E0%B8%94%E0%B8%A3%E0%B9%80%E0%B8%A7%E0%B8%AD%E0%B8%A3%E0%B9%8C%E0%B8%81%E0%B8%A5%E0%B9%89%E0%B8%AD%E0%B8%87) [อัปเดตไดรเวอร์กล้อง](https://howtodesk.net/th/%E0%B9%81%E0%B8%81%E0%B9%89%E0%B9%84%E0%B8%82-%E0%B8%81%E0%B8%A5%E0%B9%89%E0%B8%AD%E0%B8%87%E0%B9%84%E0%B8%A1%E0%B9%88%E0%B8%97%E0%B8%B3%E0%B8%87%E0%B8%B2%E0%B8%99%E0%B8%AB%E0%B8%A3%E0%B8%B7%E0%B8%AD#7_%E0%B8%AD%E0%B8%B1%E0%B8%9B%E0%B9%80%E0%B8%94%E0%B8%95%E0%B9%84%E0%B8%94%E0%B8%A3%E0%B9%80%E0%B8%A7%E0%B8%AD%E0%B8%A3%E0%B9%8C%E0%B8%81%E0%B8%A5%E0%B9%89%E0%B8%AD%E0%B8%87)
- [ขั้นตอนที่](https://howtodesk.net/th/%E0%B9%81%E0%B8%81%E0%B9%89%E0%B9%84%E0%B8%82-%E0%B8%81%E0%B8%A5%E0%B9%89%E0%B8%AD%E0%B8%87%E0%B9%84%E0%B8%A1%E0%B9%88%E0%B8%97%E0%B8%B3%E0%B8%87%E0%B8%B2%E0%B8%99%E0%B8%AB%E0%B8%A3%E0%B8%B7%E0%B8%AD#8_%E0%B8%AD%E0%B8%99%E0%B8%B8%E0%B8%8D%E0%B8%B2%E0%B8%95%E0%B8%81%E0%B8%A5%E0%B9%89%E0%B8%AD%E0%B8%87%E0%B8%9C%E0%B9%88%E0%B8%B2%E0%B8%99%E0%B8%81%E0%B8%B2%E0%B8%A3%E0%B8%97%E0%B9%88%E0%B8%AD%E0%B8%87%E0%B9%80%E0%B8%A7%E0%B9%87%E0%B8%9A) 8[:](https://howtodesk.net/th/%E0%B9%81%E0%B8%81%E0%B9%89%E0%B9%84%E0%B8%82-%E0%B8%81%E0%B8%A5%E0%B9%89%E0%B8%AD%E0%B8%87%E0%B9%84%E0%B8%A1%E0%B9%88%E0%B8%97%E0%B8%B3%E0%B8%87%E0%B8%B2%E0%B8%99%E0%B8%AB%E0%B8%A3%E0%B8%B7%E0%B8%AD#8_%E0%B8%AD%E0%B8%99%E0%B8%B8%E0%B8%8D%E0%B8%B2%E0%B8%95%E0%B8%81%E0%B8%A5%E0%B9%89%E0%B8%AD%E0%B8%87%E0%B8%9C%E0%B9%88%E0%B8%B2%E0%B8%99%E0%B8%81%E0%B8%B2%E0%B8%A3%E0%B8%97%E0%B9%88%E0%B8%AD%E0%B8%87%E0%B9%80%E0%B8%A7%E0%B9%87%E0%B8%9A) [อนุญาตกล้องผ่านการท่องเว็บ](https://howtodesk.net/th/%E0%B9%81%E0%B8%81%E0%B9%89%E0%B9%84%E0%B8%82-%E0%B8%81%E0%B8%A5%E0%B9%89%E0%B8%AD%E0%B8%87%E0%B9%84%E0%B8%A1%E0%B9%88%E0%B8%97%E0%B8%B3%E0%B8%87%E0%B8%B2%E0%B8%99%E0%B8%AB%E0%B8%A3%E0%B8%B7%E0%B8%AD#8_%E0%B8%AD%E0%B8%99%E0%B8%B8%E0%B8%8D%E0%B8%B2%E0%B8%95%E0%B8%81%E0%B8%A5%E0%B9%89%E0%B8%AD%E0%B8%87%E0%B8%9C%E0%B9%88%E0%B8%B2%E0%B8%99%E0%B8%81%E0%B8%B2%E0%B8%A3%E0%B8%97%E0%B9%88%E0%B8%AD%E0%B8%87%E0%B9%80%E0%B8%A7%E0%B9%87%E0%B8%9A)

ขั้นตอนที่ 9: [ลงทะเบียนกล้องใหม่โดยใช้](https://howtodesk.net/th/%E0%B9%81%E0%B8%81%E0%B9%89%E0%B9%84%E0%B8%82-%E0%B8%81%E0%B8%A5%E0%B9%89%E0%B8%AD%E0%B8%87%E0%B9%84%E0%B8%A1%E0%B9%88%E0%B8%97%E0%B8%B3%E0%B8%87%E0%B8%B2%E0%B8%99%E0%B8%AB%E0%B8%A3%E0%B8%B7%E0%B8%AD#9_%E0%B8%A5%E0%B8%87%E0%B8%97%E0%B8%B0%E0%B9%80%E0%B8%9A%E0%B8%B5%E0%B8%A2%E0%B8%99%E0%B8%81%E0%B8%A5%E0%B9%89%E0%B8%AD%E0%B8%87%E0%B9%83%E0%B8%AB%E0%B8%A1%E0%B9%88%E0%B9%82%E0%B8%94%E0%B8%A2%E0%B9%83%E0%B8%8A%E0%B9%89_Windows_PowerShell) Windows [PowerShell](https://howtodesk.net/th/%E0%B9%81%E0%B8%81%E0%B9%89%E0%B9%84%E0%B8%82-%E0%B8%81%E0%B8%A5%E0%B9%89%E0%B8%AD%E0%B8%87%E0%B9%84%E0%B8%A1%E0%B9%88%E0%B8%97%E0%B8%B3%E0%B8%87%E0%B8%B2%E0%B8%99%E0%B8%AB%E0%B8%A3%E0%B8%B7%E0%B8%AD#9_%E0%B8%A5%E0%B8%87%E0%B8%97%E0%B8%B0%E0%B9%80%E0%B8%9A%E0%B8%B5%E0%B8%A2%E0%B8%99%E0%B8%81%E0%B8%A5%E0%B9%89%E0%B8%AD%E0%B8%87%E0%B9%83%E0%B8%AB%E0%B8%A1%E0%B9%88%E0%B9%82%E0%B8%94%E0%B8%A2%E0%B9%83%E0%B8%8A%E0%B9%89_Windows_PowerShell)

2. คนอื่นไม่ได้ยินคุณเมื่อคุณพูดคุยในการประชุม Microsoft Teams วิดีโอหรือการโทรด้วยเสียง แนวทางการแก้ไข คือคลิก ไอคอนโปรไฟล์ ของ คุณที่ด้านบนของ Teams แล้วเลือก การตั้งค่า ในหน้าต่างการตั้งค่าใหม่ ให้คลิกที่ Devices เ ลื อ ก ไ ม โ ค ร โ ฟ น ที่ ถู ก ต้ อ ง ภ า ย ใ ต้ ก ล่ อ ง ดรอปดาวน์ไมโครโฟน

3. วิธีขยายหน้าจอที่ใช้ร่วมกันของ Microsoft Teams ให้ใหญ่ที่สุด เพื่อซูมเนื้อหา ในการแก้ปัญหา ้ชั่วคราว สามารถซูมหน้าต่างหลักของ Teams ได้ ง่ายๆ หากแอปไม่ขยายให้ใหญ่สุด กดปุ่ม CTRL บน แป้นพิมพ์ค้างไว้ จากนั้นใช้ล้อเลื่อนของเมาส์และ เลื่อนขึ้นเพื่อซูมเข้า หากคุณต้องการซูมออก เพียง กดปุ่ม CTRL ค้างไว้แล้วเลื่อนลง